# **Regions Image Lockbox Online User Guide**

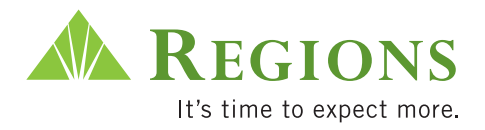

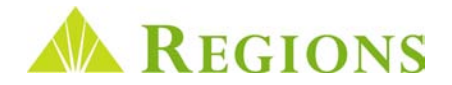

# Image Lockbox Online

*Image Lockbox Online* allows you to quickly and easily view your Lockbox deposits, associated checks and document images via the Internet. Using a standard web browser, you can review batch summary and detail information, view digital images of checks and associated documents, and generate and save reports in PDF or CSV formats. You can view historical information for up to 6 months for Wholesale, 60 days for Retail and 120 days for Association Lockbox as standard retention. Regions will initially establish the System Administrator who will have the capability to add and delete Users, grant the appropriate User permissions, and reset passwords as needed.

For assistance with any of the functions outlined in the User Guides, please contact Regions Client Services at 1-800-787-3905 or email **clientservicesgroup@regions.com**.

#### Table of Contents

#### Logging In and General Navigation

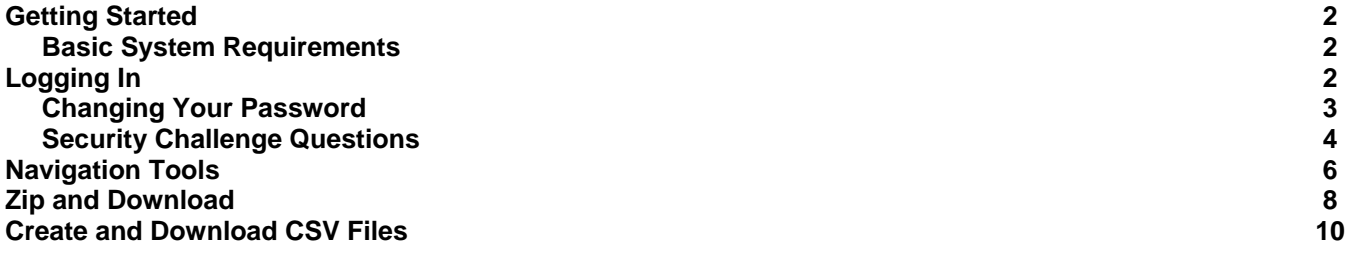

#### Viewing Transaction Data and Images

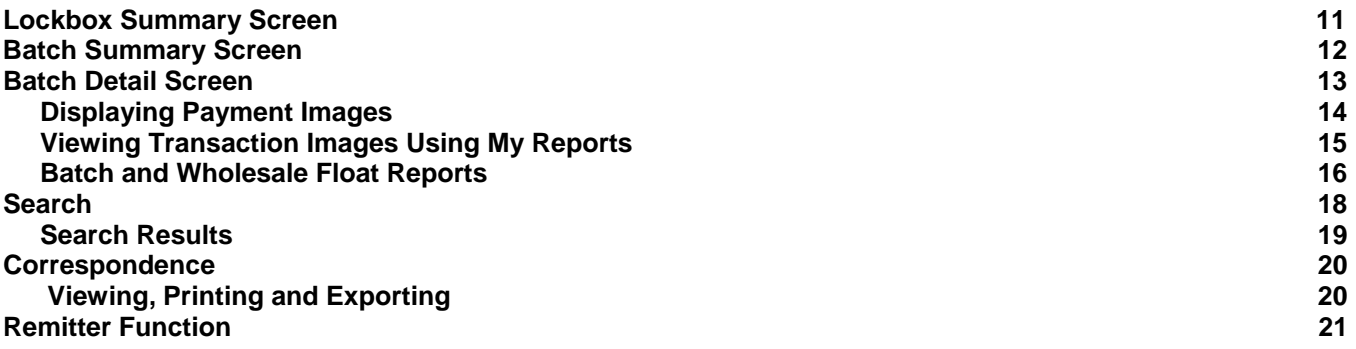

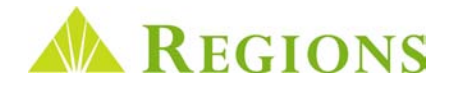

# Getting Started

#### Basic System Requirements

The minimum operating requirements needed for Image Lockbox Online are:

- Internet Explorer® 6.0, 7.0 or 8.0
- Mozilla Firefox® 2.0, 3.0 or 3.5
- Adobe Flash® To download, visit http://www.adobe.com/support/flashplayer/downloads.html

### Logging In

- **1.** Using your web browser, go to: **https://onlineimageLockbox.regions**.**com/** *It is recommended that you add this link to your Favorites Tab in your web browser.*
- **2.** At the login screen, enter the information you received in the secure email from Regions Implementations:
	- **> Customer ID** The unique identifier for your organization.
	- **> User ID** Your personal User ID. When you add users, you will create a unique User ID for each company user.
	- **> Password** The temporary password provided to each user by Regions or by the System Administrator. *See the Changing Your Password section regarding selecting a new password for future login. Passwords are case sensitive.*
- **3.** Click **LOGIN**.

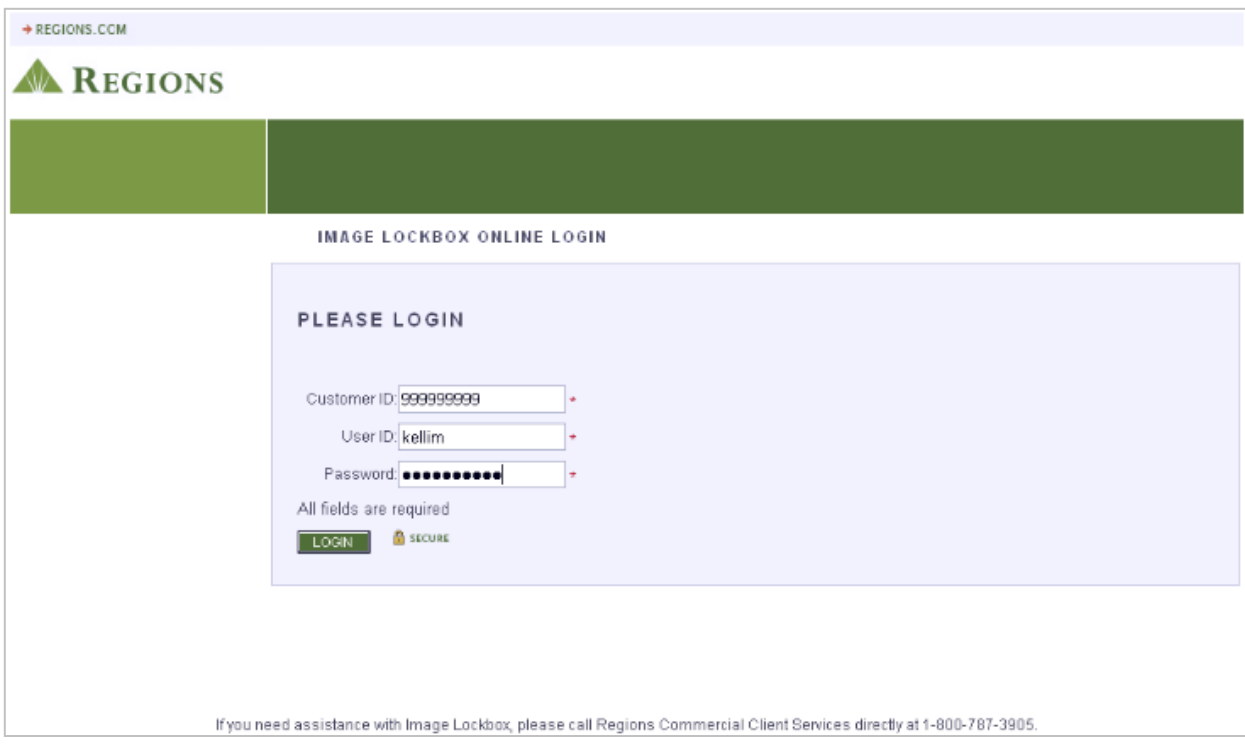

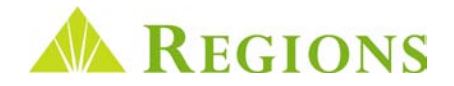

# Changing Your Password

- The first time you log in to Image Lockbox Online you will be prompted to change your password. You can also change your password at any time by selecting **My Account** from the Service Menu at the top of the screen. The **My Account** screen also enables users to make changes to their name and email address.
- Passwords **must be alphanumeric** and contain **at least 8 characters**.
- You will be prompted every 60 days to change your password.

#### **To change your password:**

- **1.** Enter your temporary password from the secure email in the **Old Password** box.
- **2.** Enter your new password in the **New Password** and **New Password Confirmation** boxes.
- **3.** Click **Save**. A confirmation message will display stating that your password has been changed.

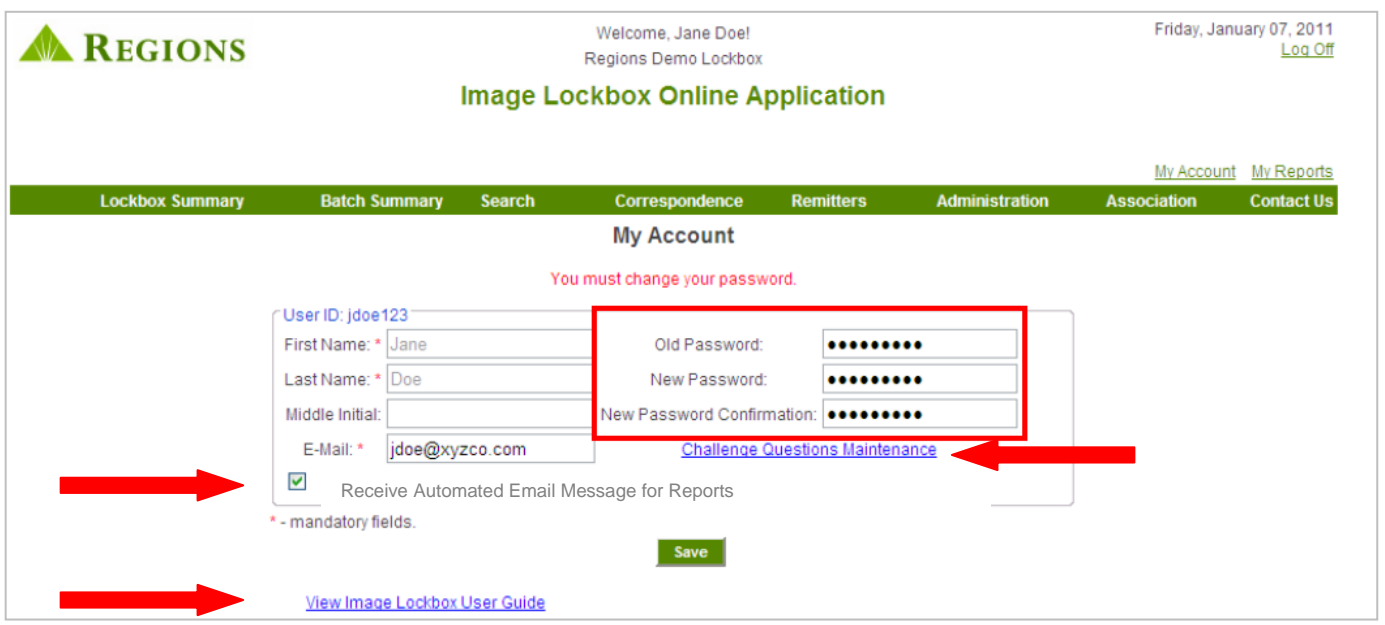

In addition to managing passwords, you will also use the **My Account** screen to:

- **Manage receipt of auto email messages for reports** Refer to the *Manage Alerts* section in the Administrative Supplement portion of the User Guide.
- **View Image Lockbox User Guides**
- **Manage your security challenge questions** Refer to the Security Challenge Questions section.

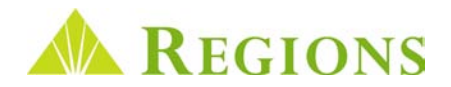

### Security Challenge Questions

**Security Challenge Questions** is an additional step to your *Image Lockbox Online* login process. This security measure is designed to guard your company's sensitive information from unauthorized access.

Each **Questions** drop-down box contains a different set of questions. The security challenge questions you have to choose from are the types of questions that an unauthorized person attempting to log in with your credentials would not typically be able to answer.

The first time a user logs in to *Image Lockbox Online*, the **Security Question Registration** screen will display. To establish the set of Security Challenge Questions:

- **1.** Select a question from each of the three **Questions** drop-down list boxes (one at a time) and then type your answers in the **Answers** box.
- **2.** Press **Enter** to save.
- **3.** Repeat the process until all three challenge questions have been established.

You can change your Challenge Questions by clicking the **Challenge Question Maintenance** link on the **My Account** screen at any time.

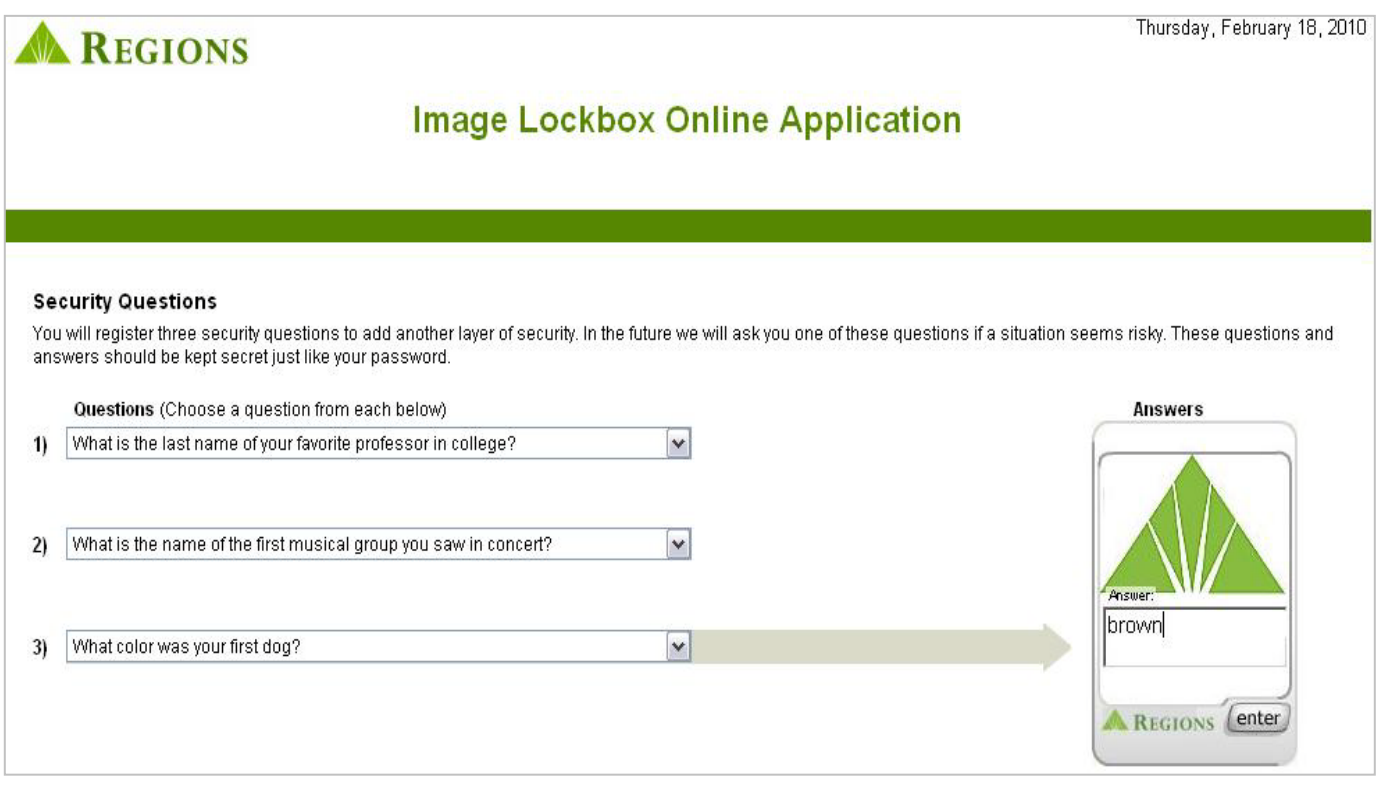

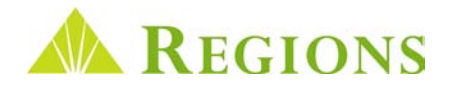

#### Security Challenge Questions Continued

Periodically, you will be **"challenged"** to answer one of your pre-established questions.

Below is an example of a challenge question. To answer the challenge question, type your answer in the **Answer** box and then select **Enter**.

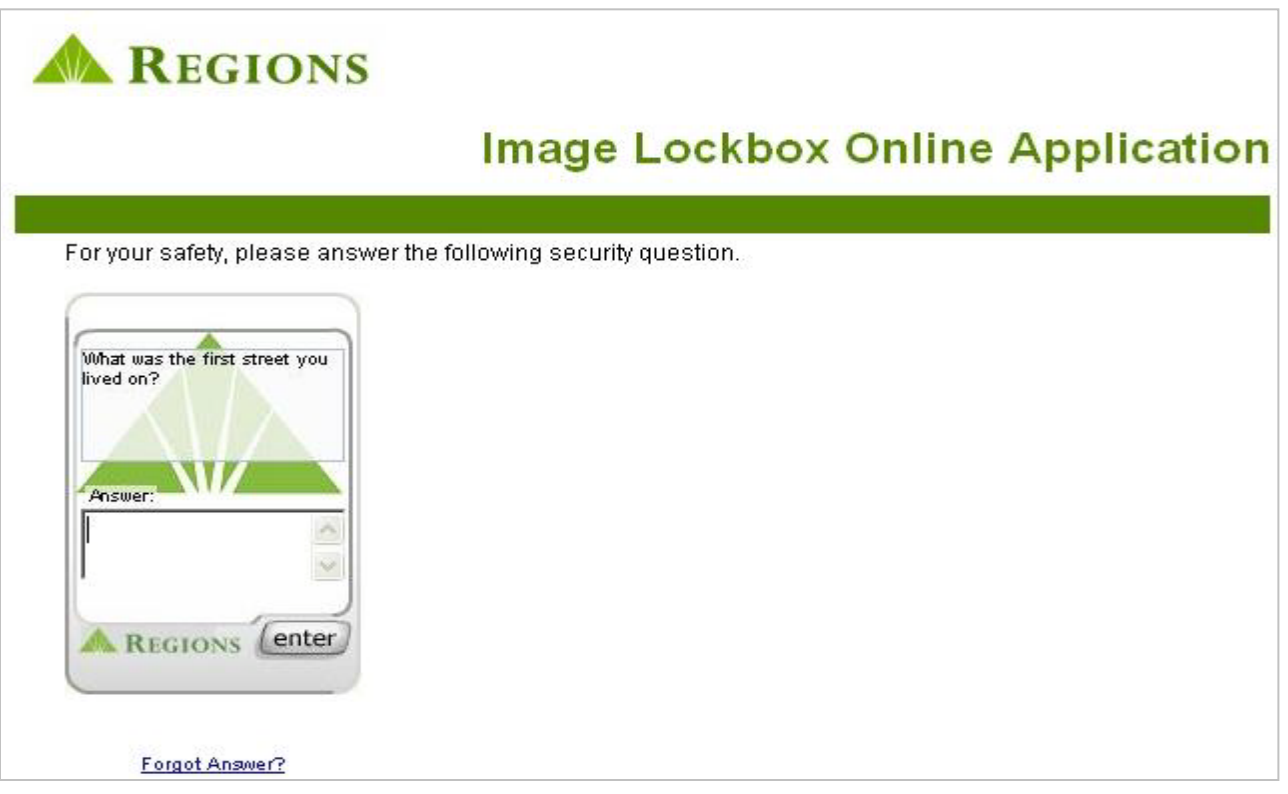

If you are unable to answer your challenge question, you will be prompted to contact Regions Client Services in order to have your challenge questions reset.

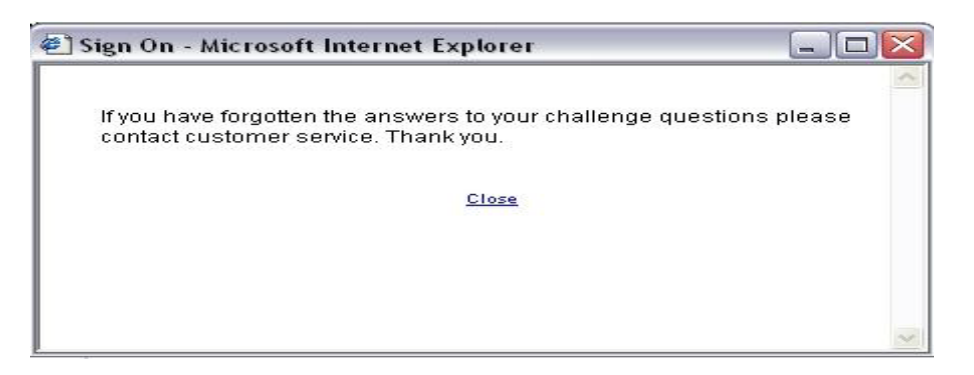

 **Regions Client Services**: 1-800-787-3905 or email: **clientservicesgroup@regions.com**.

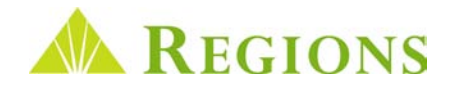

# Navigation Tools

Online Image Lockbox makes it easy for you to locate images and transaction data related to your processed remittances. This section provides information on tools within the online application that make it easy to locate payment information and view and print payment information.

**1. The Toolbar** – Screens within Image Lockbox may be accessed by selecting an option from the Toolbar. The options include:

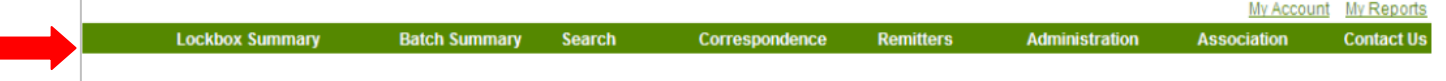

- **a. Lockbox Summary:** The default login screen displays all the boxes for which you have access and transaction processing information for the current day.
- **b. Batch Summary:** Click this option to go directly to view batches of processed transactions.
- **c. Search**. Used to search for specific transaction data by batch number, check information, remitter data and if you subscribe to the optional data entry service, you can search by "keyed" data.
- **d. Correspondence:** If you subscribe to the optional Correspondence service your scanned correspondence can be viewed here. **(Wholesale Only)**
- **e. Remitters:** Provides you with the ability to enter common remitter check information so that you can search for specific remittances and also display remitter names on the Batch Detail screen. **(Wholesale Only)**
- **f. Administration:** Primarily used by the company system administrator to manage users, reset passwords and create "banner message' that will display online.
- **g. Association:** This Toolbar item is restricted to Association Lockbox clients and provides useful tools for managing their property management and association remittances. **(Association Only)**
- **h. Contact Us:** Provides information for contacting Regions Client Services by phone and by email**.**

#### **2. My Account** and **My Reports**.

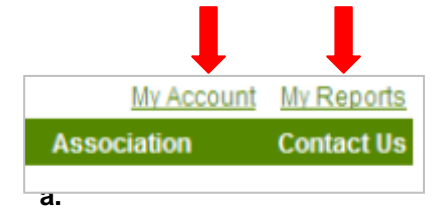

- **a. My Account:** A link to the My Account screen described in the **Changing Your Password** section.
- **b. My Reports:** A link to the My Reports page which lists all requested Reports and Download options for viewing and saving. This function will be discussed in detail in a later section.
- **3. Sortable Columns** Throughout the Image Lockbox application, data is displayed in tables. Tables feature the ability for displayed data to be sorted based on the user preference by clicking on the column name in the table. Sortable columns are identified by blue underlined text.

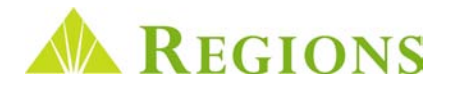

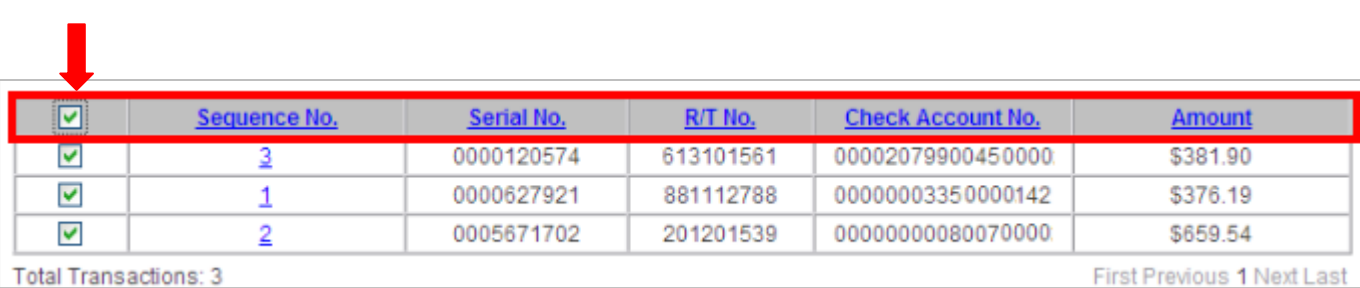

In addition, items can be selected individually, or by clicking the **Select All** checkbox in the header.

**4. Breadcrumbs –** Another feature of Online Image Lockbox is the ability for a user to retrieve a previous screen by clicking on a **"Breadcrumb"** link. These links can be used to go back to a previous screen, or back to the original screen selected from the Toolbar.

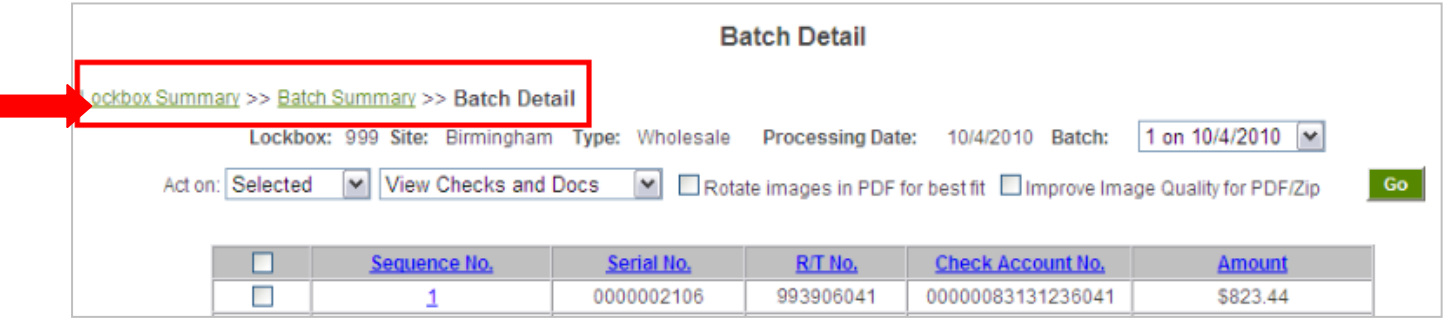

- **5. View Options** Screens that provide transaction images contain options for **viewing**, **printing** and **exporting** data.
	- **a.** The **Act On** drop-down boxes allow you to select and de-select all items.
	- **b.** The **View** drop-down box contains options for viewing checks and documents and gives you the ability to create an **indexed Zip file** of images or **download transaction data into a spreadsheet** in the **CSV** format. Instructions for each option are outlined in the next section of this User Guide.
	- **c. Rotate Images in PDF for best fit checkbox:** Often, remittance documents are wider than they are tall. If you frequently receive documents like this, checking the "best fit" checkbox will render the image in a landscape view, thereby increasing the image quality.
	- **d. Improve Image Quality for PDF/Zip:** Checking this checkbox will increase the image quality of selected transaction items. If more than one item is selected for viewing, when this box is checked and the go button is clicked, you will receive a message that your request will be available on the **My Reports** page. You are notified by email when this image report is available for viewing. The **My Reports** page will be discussed in greater detail in a later section of the User Guide.

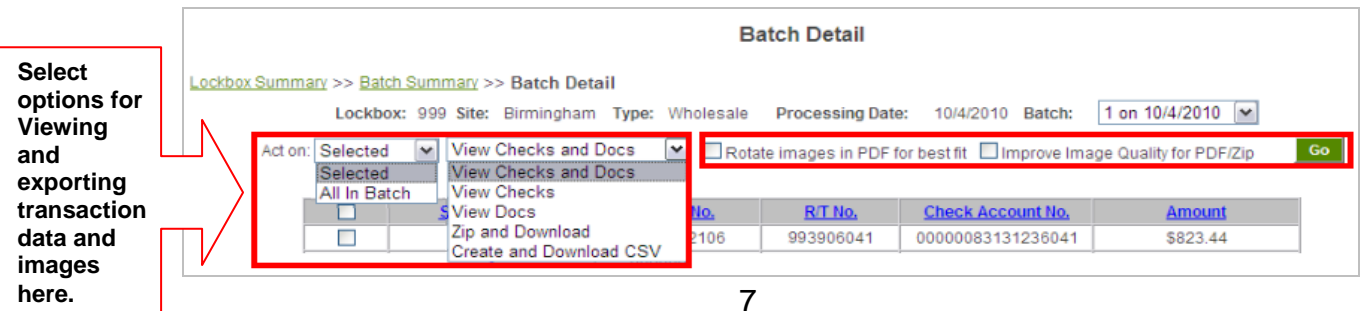

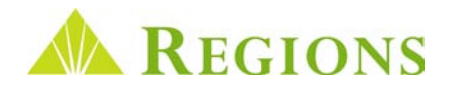

## Zip and Download

**Zip and Download** is an archive feature that allows you to export transaction data and images from Online Image Lockbox and save it externally to your own workstation or local area network (LAN). Zipped files are compressed when saved, which means it takes up less space on your PC workstation or LAN. The Zip and Download function is available on the following screens:

- Batch Detail
- Search Results
- Correspondence

In the example below, notice the highlighted **Zip and Download** option contained on the **Batch Detail** screen.

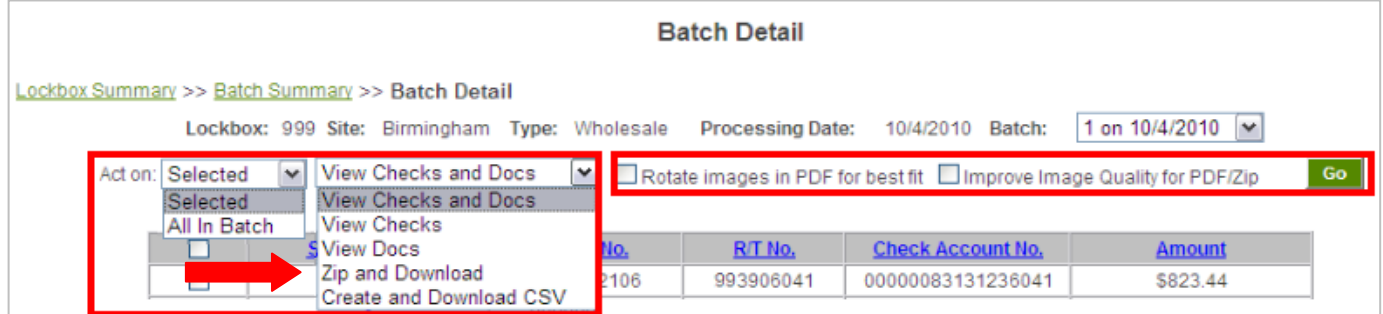

#### **To Zip and Download Transaction Images:**

- **1.** Select data to export.
- **2.** Click on **Zip and Download.**
- **3.** When the **File Download** dialog box displays, click the **Open** button to view the data or Save to archive the data to your desktop computer or Local Area Network.

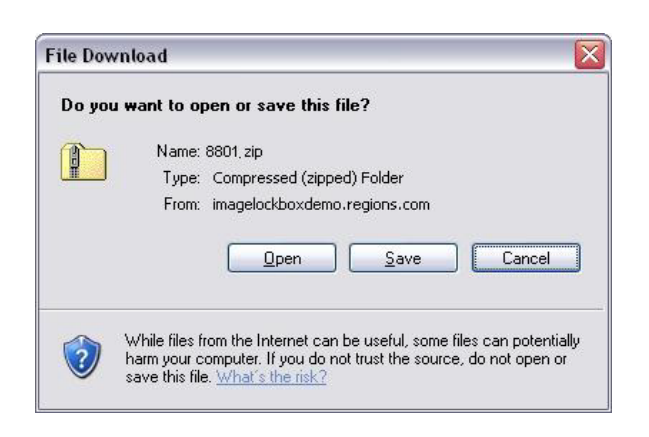

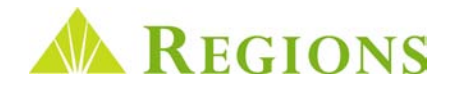

## Zip and Download Continued

To view the contents of a file that has been Zipped and Downloaded to your desktop computer or Local Area Network:

- **1.** Locate the saved file on your PC.
- **2.** Click on the file to open.
- **3.** Click on the **Extract all files** option located under Folder Tasks.
- **4.** Follow the prompts to open the file.
- **5.** Click on **index.html** file to seen an indexed list of the archived files.

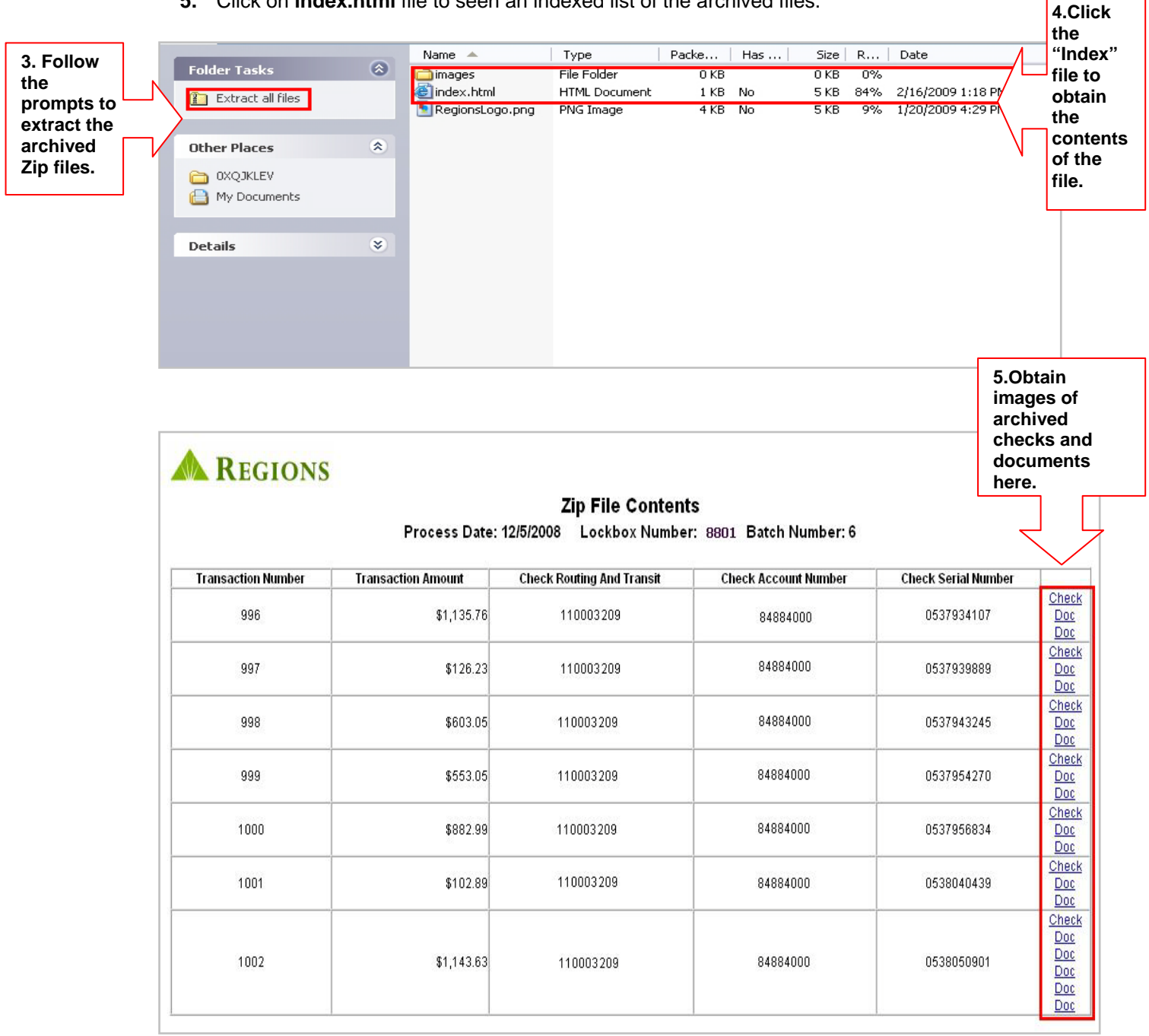

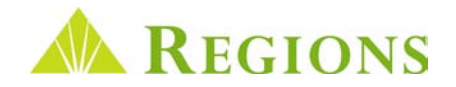

## Create and Download CSV

**CSV** (Comma Separated Value) is a method of saving data (no images) in a comma separated table format for a spreadsheet program such as Excel. A CSV may also be imported into some accounts receivables management systems. **Create and Download CSV** is found within *Image Lockbox Online* on the following screens:

- Batch Detail
- Search Results
- Correspondence

In the **Batch Detail** screen example below, notice the highlighted **Create and Download CSV** option contained in the drop-down box.

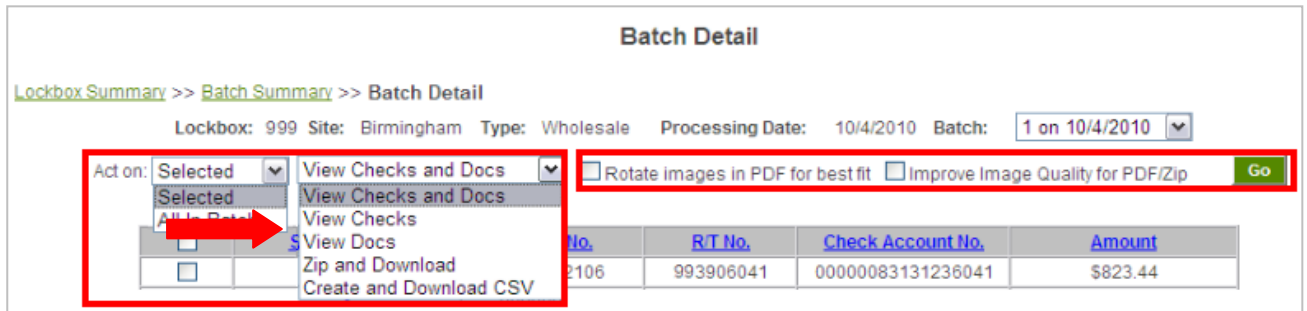

**To export transaction data to create a spreadsheet:**

- **1.** Select data to export.
- **2.** Click on **Create and Download CSV**.
- **3.** When the **File Download** dialog box displays, click **Open** to view the data in a spreadsheet or **Save** to save the data to your desktop computer or Local Area Network.

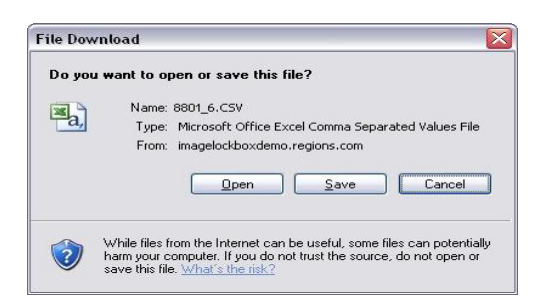

**4.** When opened in Excel, the data may be edited and reformatted as required.

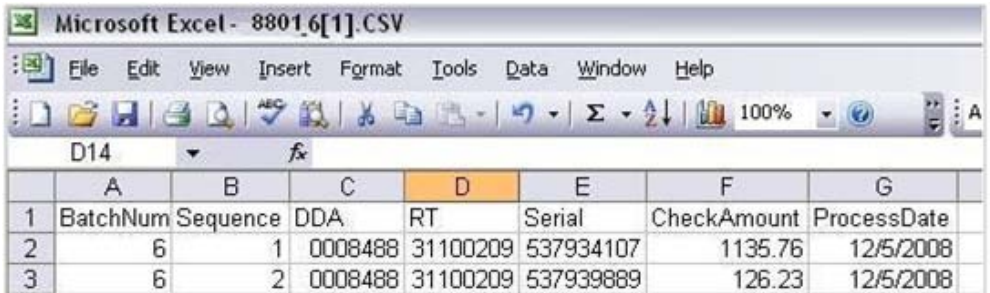

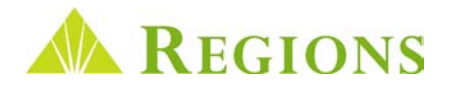

# Viewing Transaction Data and Images

*Image Lockbox Online* provides you with the ability to view high level daily batch totals and see images of processed payments. Also provides options for saving and exporting your payment data.

#### Lockbox Summary

**Lockbox Summary** is the first screen you see when you log on to the application. This screen contains:

- Processing information for all box numbers for which you have been granted access by your company Administrator.
- Current day processing information is the default view.
- A print option for printing the Lockbox Summary for the date(s) selected.
- Box Number "hyperlink" to the Batch Summary screen.
- Status of each boxes processing.

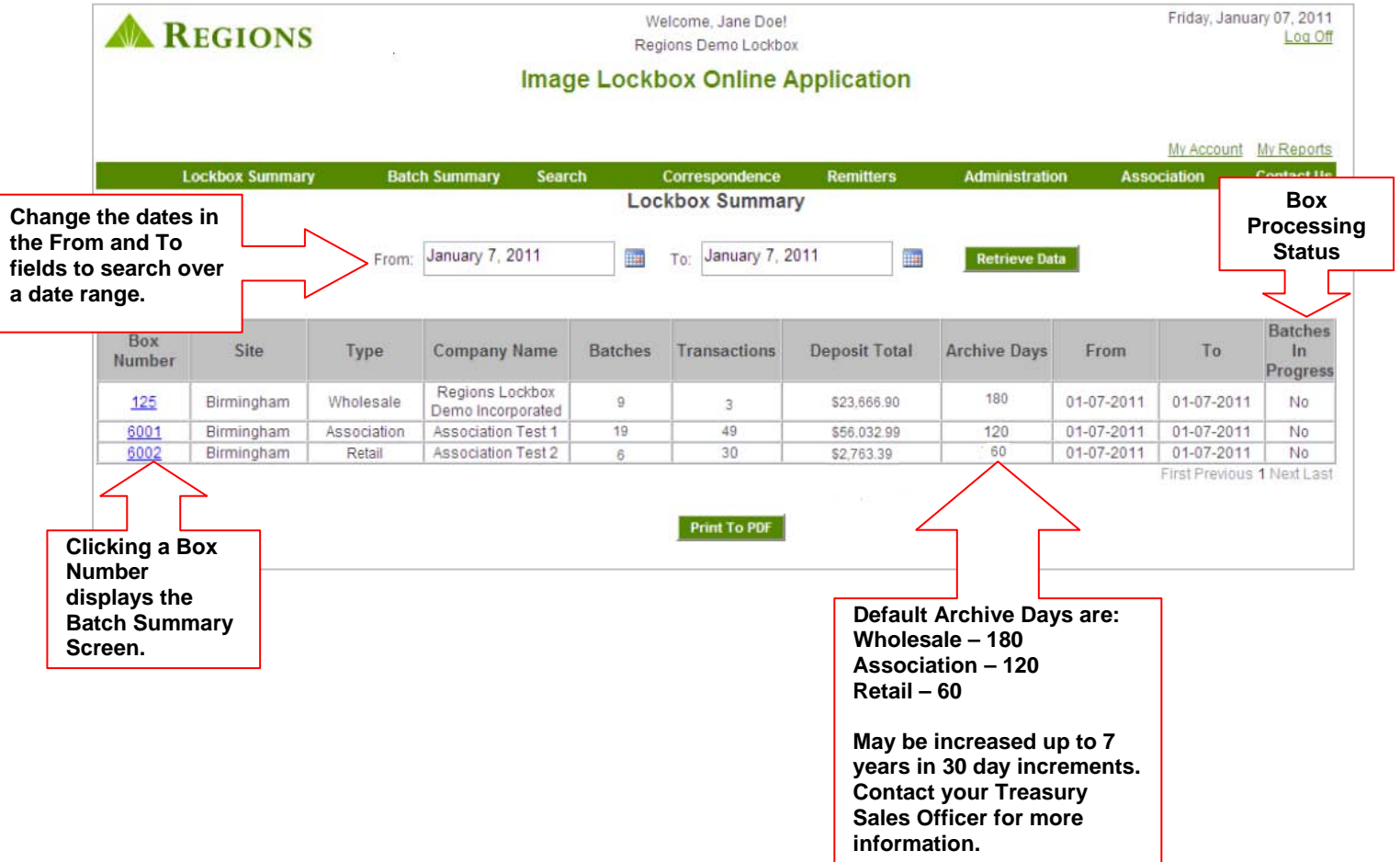

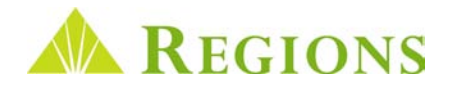

#### Batch Summary – View Batch Totals

As Regions Lockbox receives remittances for your box, the individual transactions are grouped together in **"batches"** for processing. Online Image Lockbox displays the processed batches on the **Batch Summary** screen.

**Batch Summary** can be accessed by either clicking on a box number shown in the **Box Number** column on **the Lockbox Summary** grid, or by clicking the **Batch Summary** link on the Toolbar.

Using the **Toolbar** method:

**1.** Click on **Batch Summary** on the Toolbar.

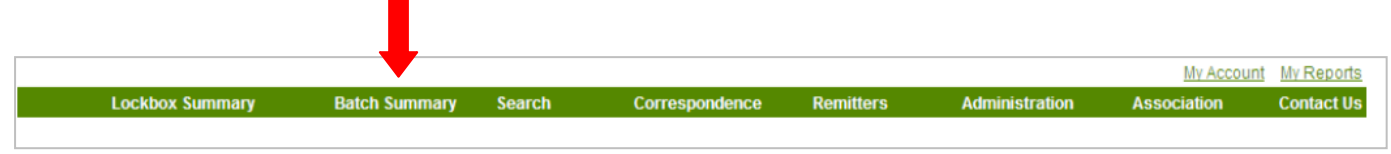

**2.** The screen displays all batches processed for the given date range, the number of transactions in the batch, including the number of checks and documents, and the total amount of each batch.

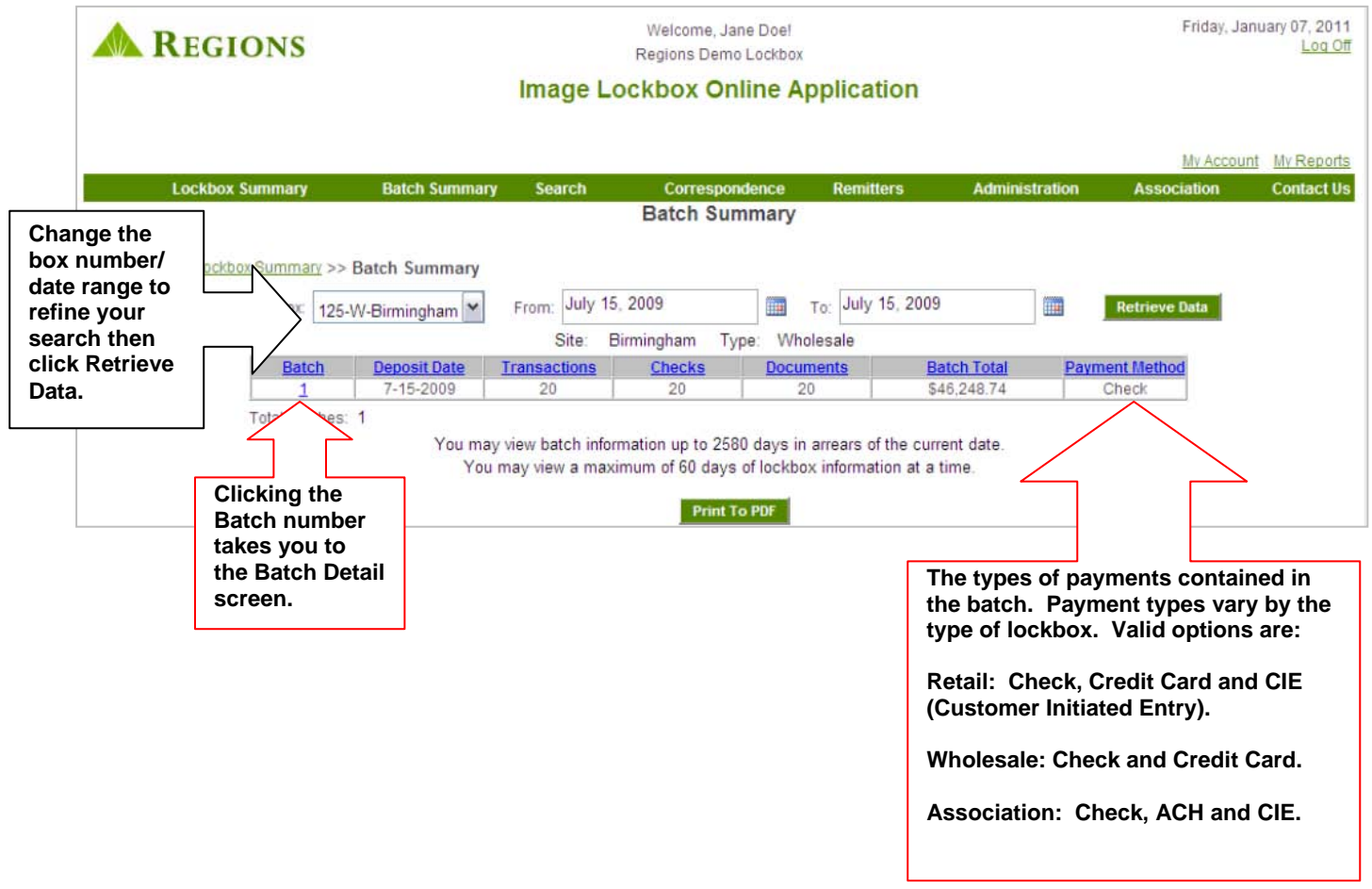

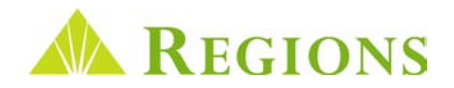

#### Batch Detail

The **Batch Detail** screen displays check data captured from the MICR line of processed checks by default. The information displayed differs depending on whether your company **manually enters your own remitter data** or subscribes to the optional **Regions Lockbox Data Entry service**.

**Example 1. Non-data entry Service.** Remitter names manually entered on the **Remitter** set up screen will display on the **Batch Detail** screen as payments are processed.

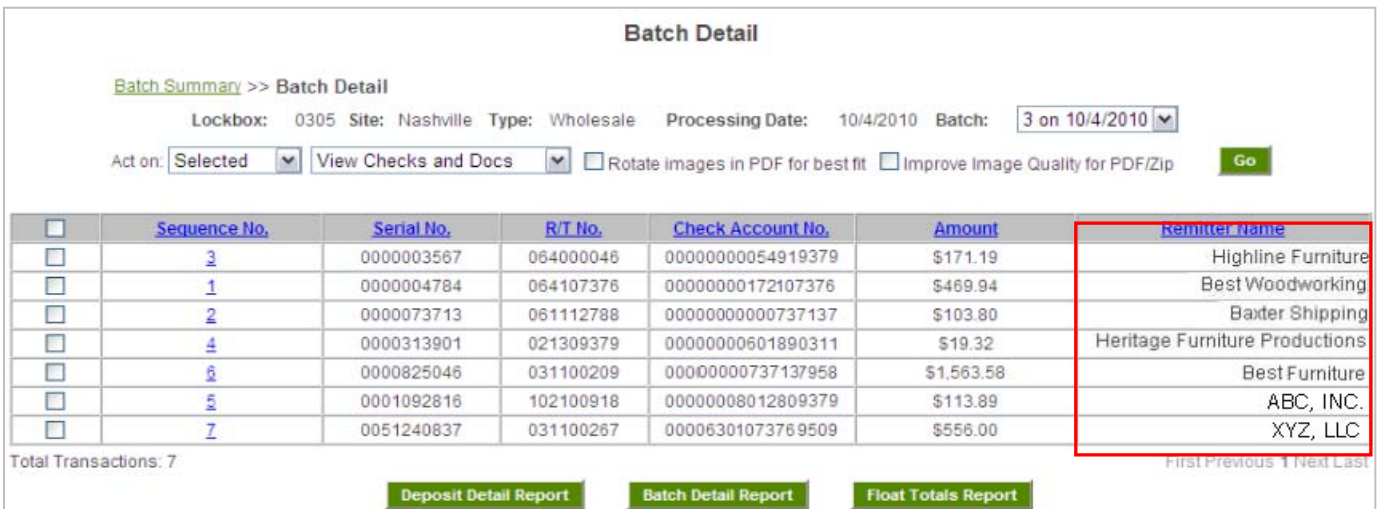

**Example 2. Data entry Service.** If your company subscribes to the optional **Data Entry Service**, the **Batch Detail** screen displays as shown below. Data entry information keyed by Regions is displayed on the **Search** screen, discussed in a later section.

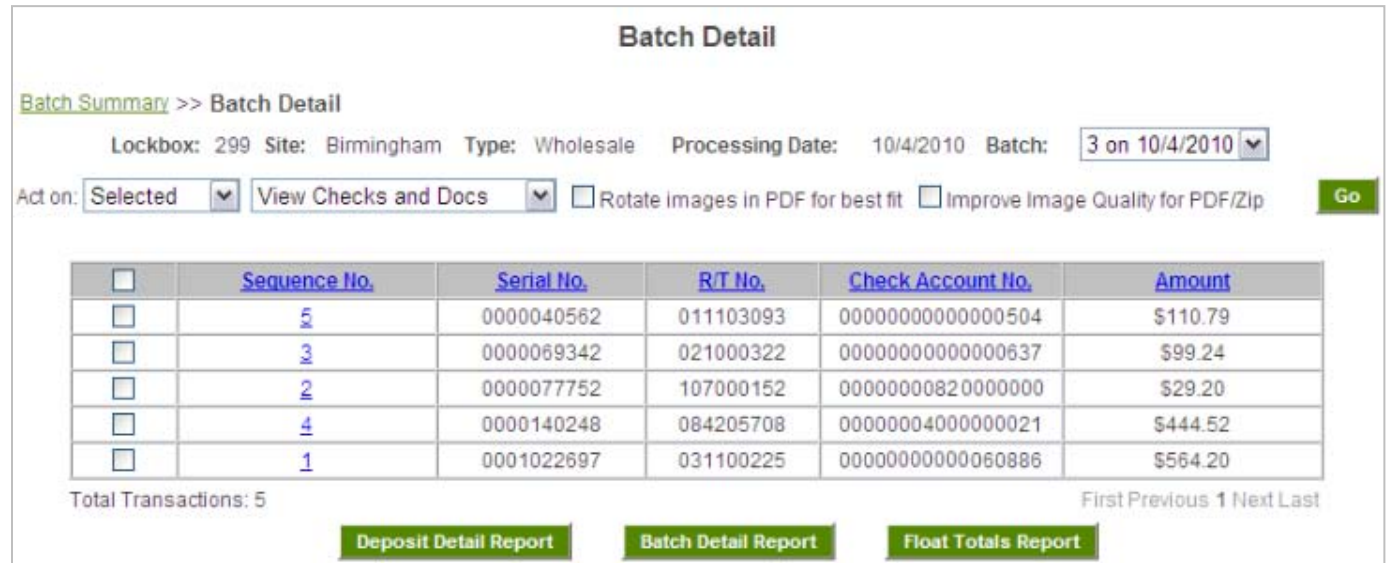

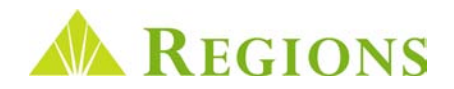

#### Batch Detail – Displaying Payment Images

In addition to providing information regarding items contained in a batch of processed remittances, Batch Detail also enables you to view images of individual transactions, or all transaction items in a batch.

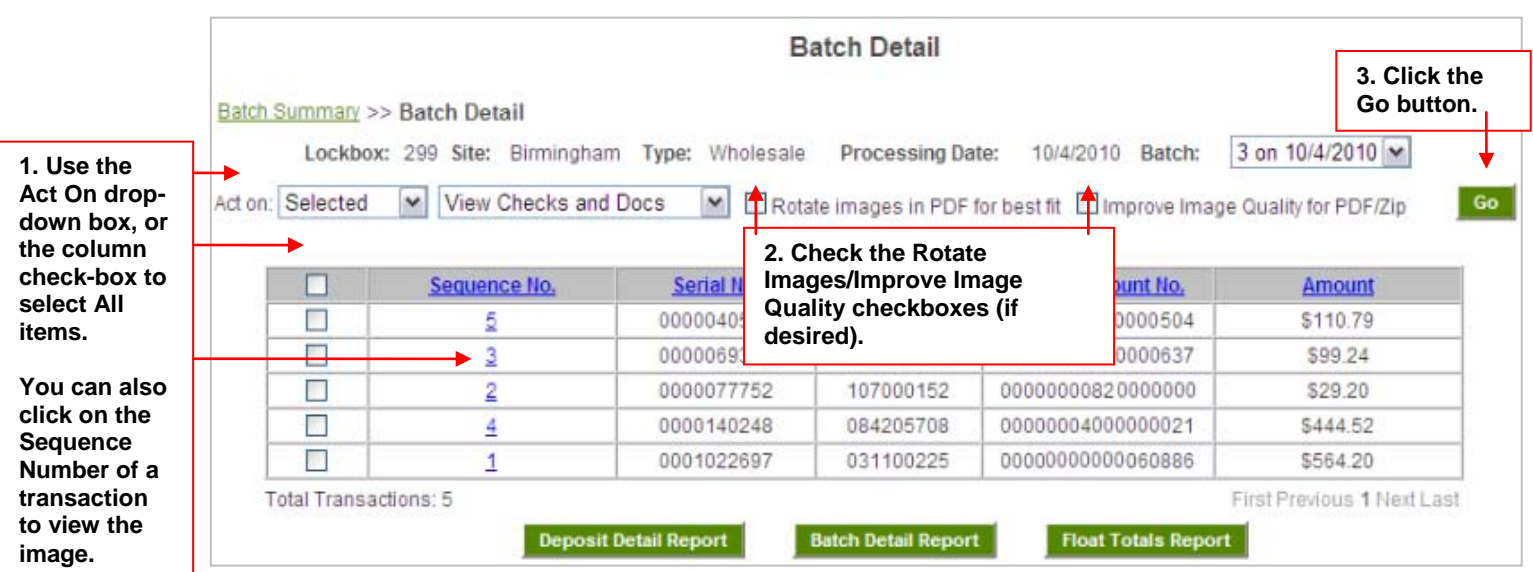

If you leave the **Improve Image Quality for PDF/Zip unchecked**, the images you request will immediately open in a **PDF** document. If the box is checked the PDF images will be available on the **My Reports** screen. By providing images on the My Reports page, you are provided a higher quality image. This process is useful, particularly if documents you receive are printed in a smaller font size. You may continue to work in Image Lockbox while your report is being generated. An email notification alerts you when the report is ready for viewing. This process is outlined on the next page.

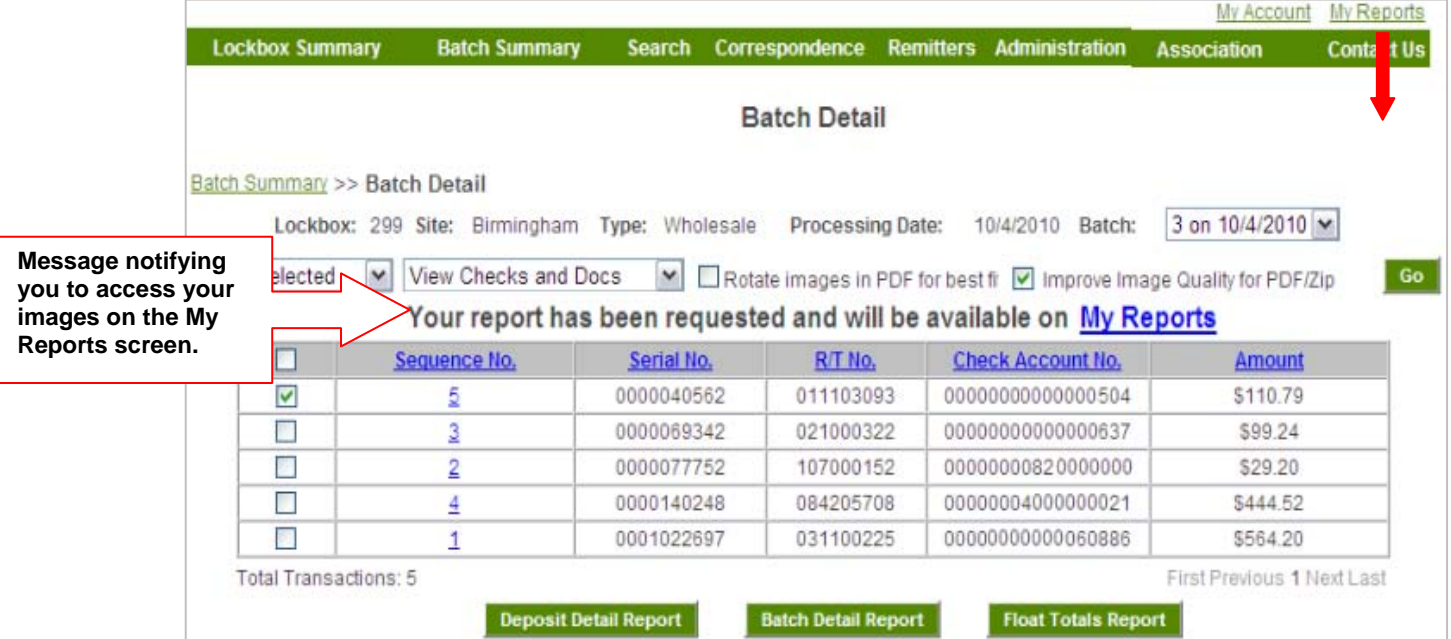

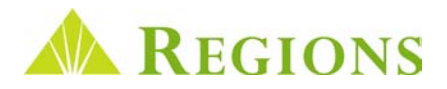

#### Batch Detail – Viewing Transaction Images Using My Reports

If the **Receive automated email alerts for reports** checkbox is checked on the **My Accounts** screen, you will receive an email as soon as your download request is ready on **My Reports**. In addition, you may click the **My Reports** link on the **Toolbar** at any time to display the screen.

**My Reports** displays download requests for 7 calendar days. You can delete a download at any time.

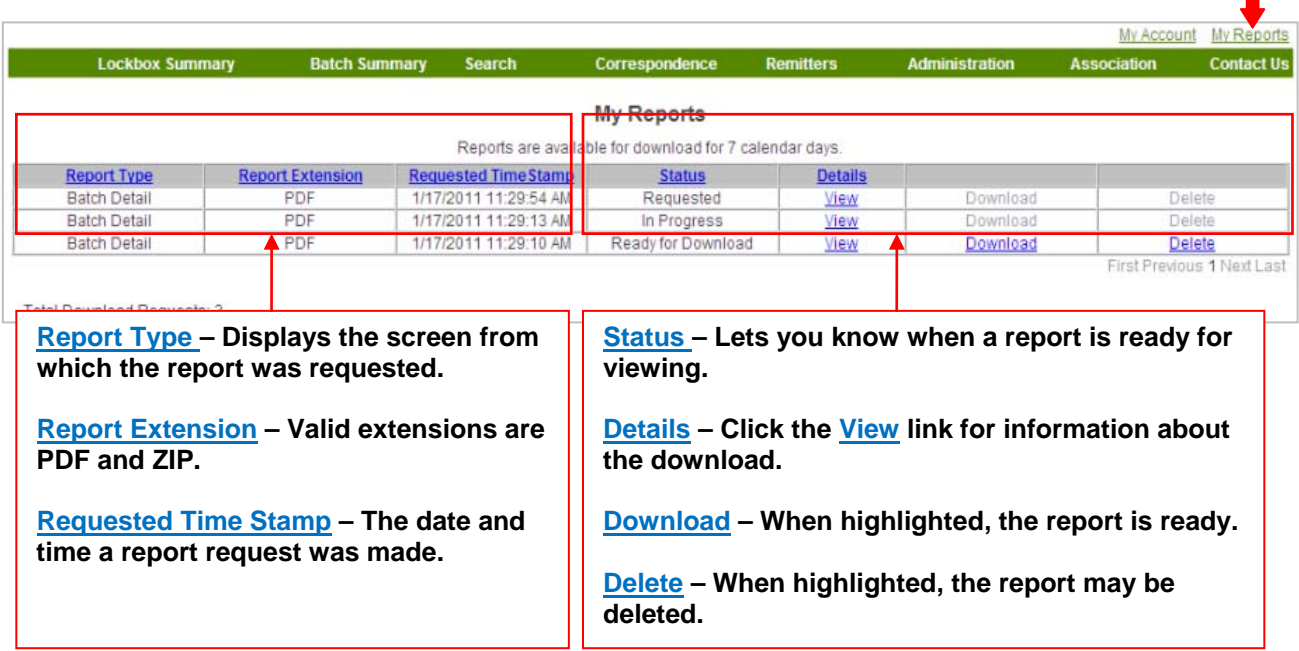

When you click Download, a File Download dialogue box will provide you with the option to Open or Save the report. **Opening the file will display images of all checks and related documents for each transaction you selected.**

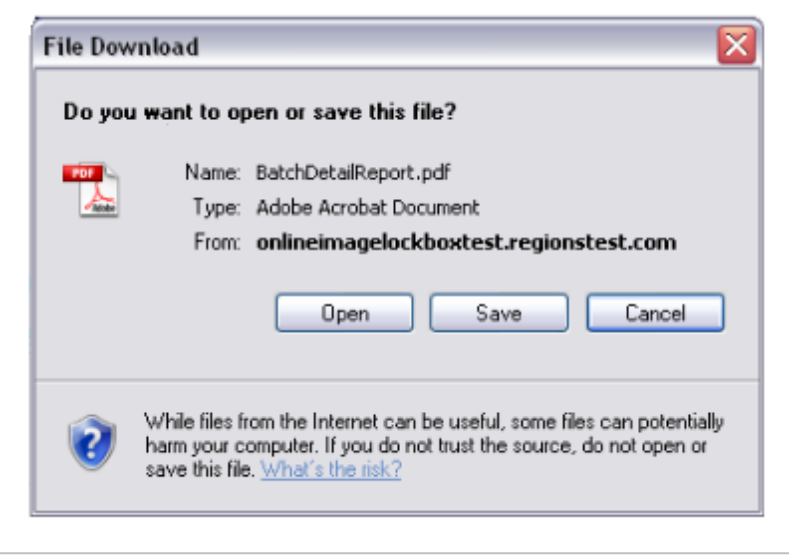

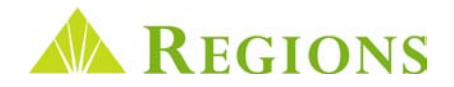

#### Batch Detail – Batch and Float Reports

In addition to viewing detailed batch information, the **Batch Detail** Screen also provides you the ability to view reports by clicking a report option button at the bottom of the screen.

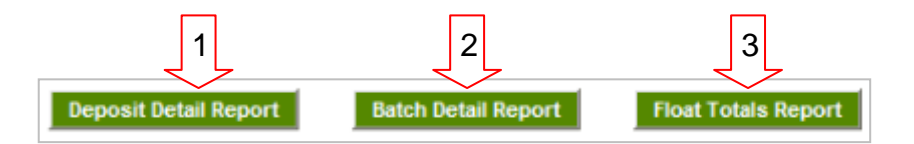

- **Deposit Detail Report** Detailed information based on the type of the Lockbox:
	- o **Wholesale**  For Data Entry subscribers, information from the checks and documents keyed by Regions will display. For non-data entry service subscribers, remitter names will display if previously entered by the client.
	- o **Retail**  Displays captured check and coupon data.
	- o **Association**  Displays captured check and coupon data.

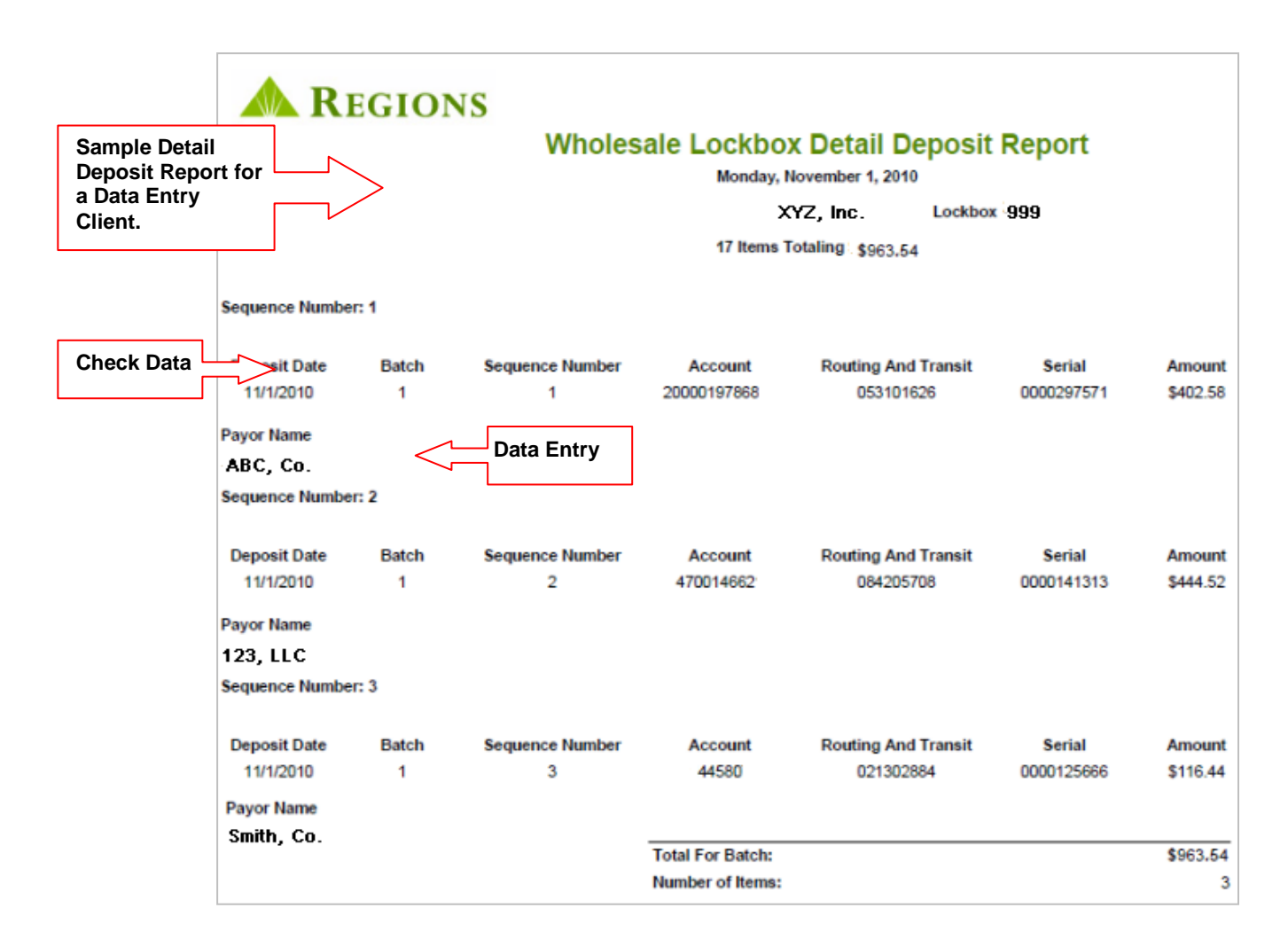

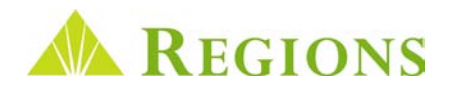

### Batch Detail – Batch and Float Reports Continued

- **Batch Detail Report**  Contains the same information as the Deposit Detail Report, but only for the batch specified by the user. (See example on previous page.)
- **Float Totals Report**  The **Float Totals Report** shows detail check float information for a particular **Lockbox** on a particular date. The report may be printed or saved as a PDF document. Key information contained on the report includes:
	- Date
	- Box number
	- Total number of items
	- Total deposit amount for the day
	- Float totals

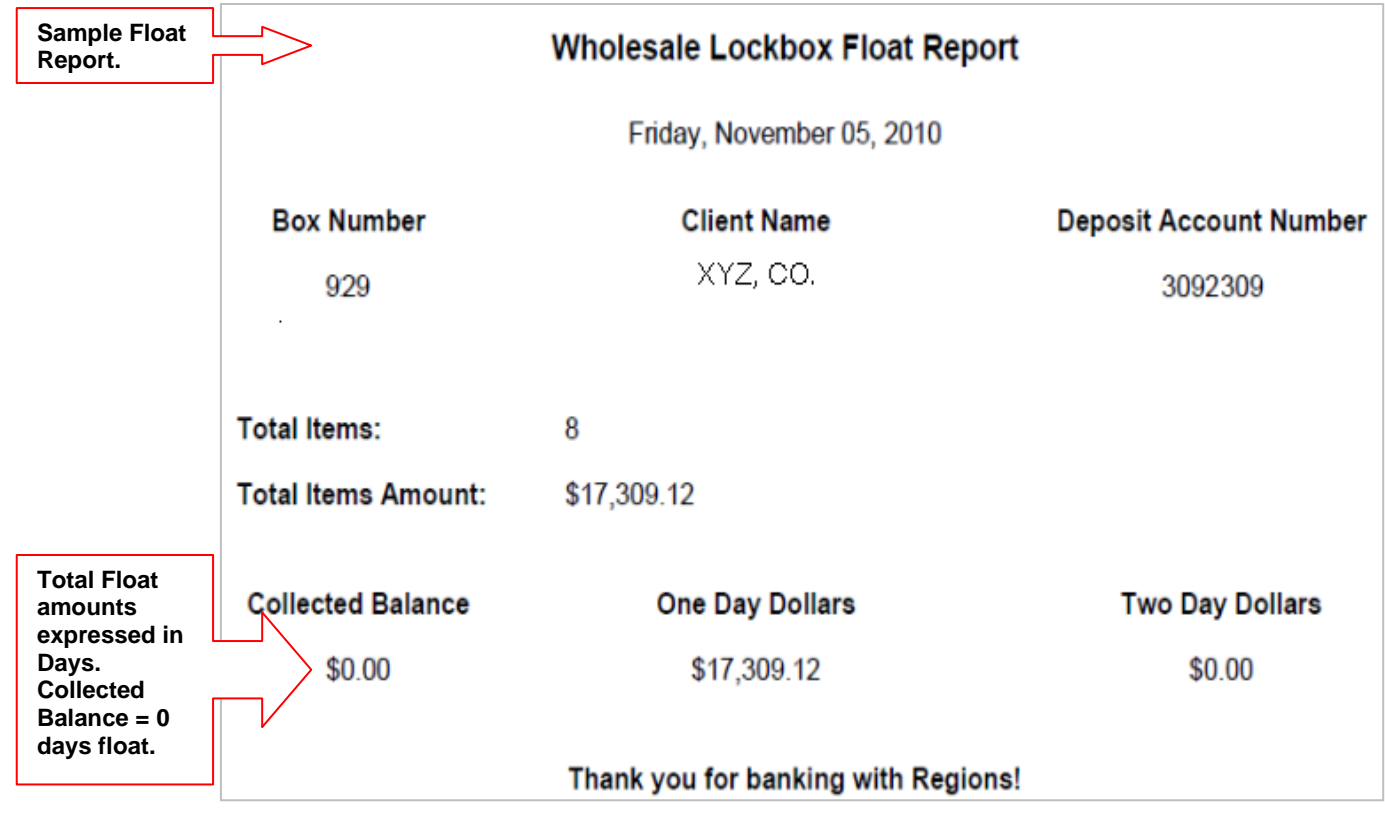

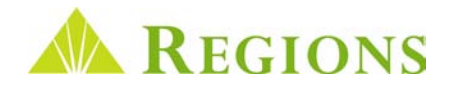

٦

# **Search**

The **Search** feature allows you to quickly and easily search for processed transaction information and images. The Search screen contains options for specific item searches and searches across date ranges.

For Example:

Г

- **Wholesale:** All Wholesale users can search based on MICR data captured from processed checks. **Data Entry subscribers** may search by keyed data such as an **Invoice Number** or **Patient Account Number**. **Non-Data Entry clients** can search by Remitter name, if previously entered on the **Remitter** screen.
- **Retail Lockbox** and **Association Lockbox** users can search based on MICR data captured from processed checks and MICR information from the payment coupon.
- If you have multiple boxes, you can conduct a search across all boxes of the same type. (**All Wholesale**, **All Retail**, **All Association.**)
- Search can be conducted up to the **maximum number of archive days for the lockbox(s) in 60 day increments.**

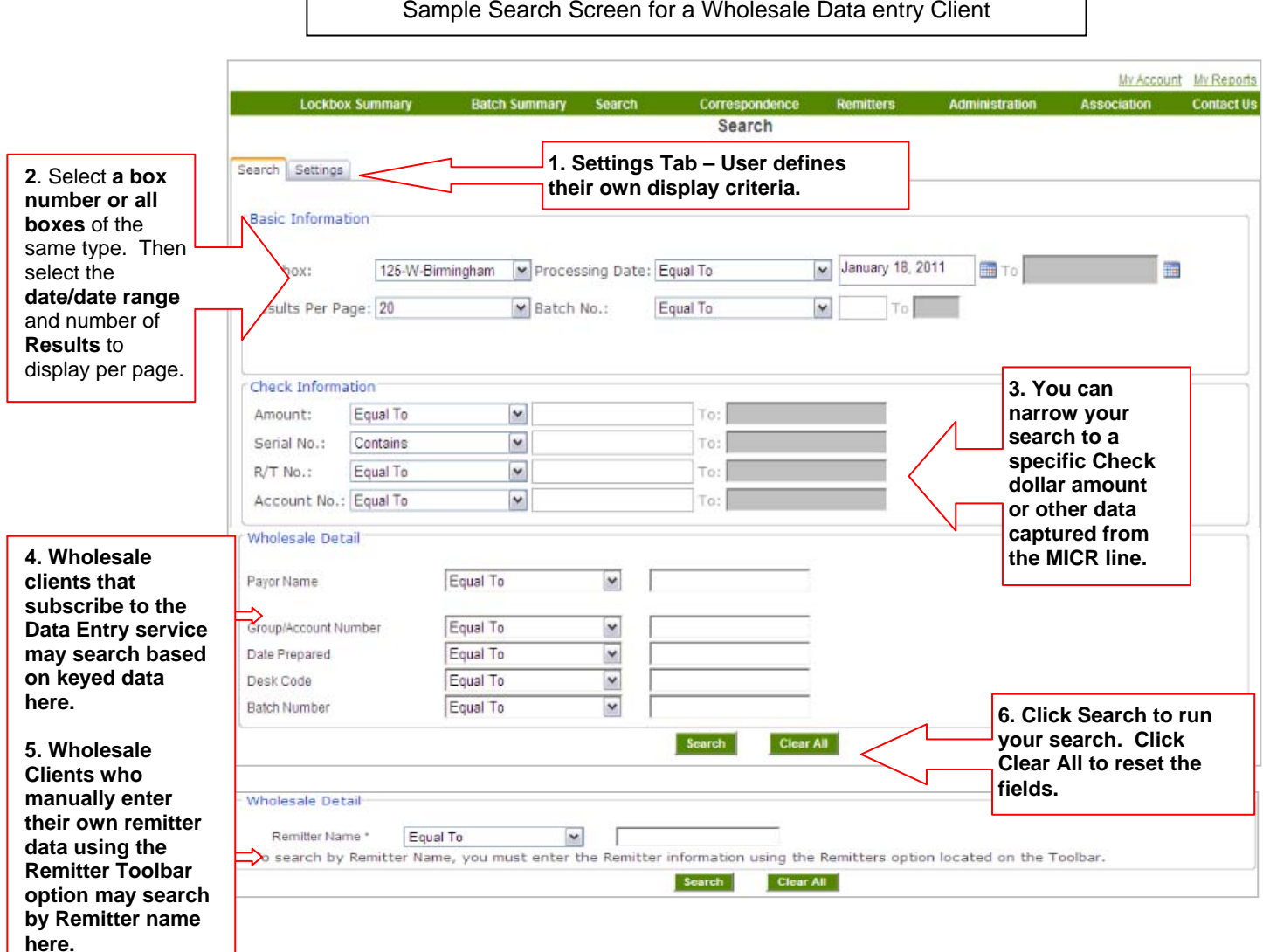

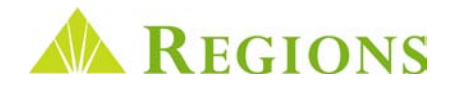

## Search Results

**Search Results** display based on the **Search Settings** defined by each individual user. From the **Results View** you are provided the same options for viewing, printing and exporting as discussed in the **User Log in and Navigatio**n section.

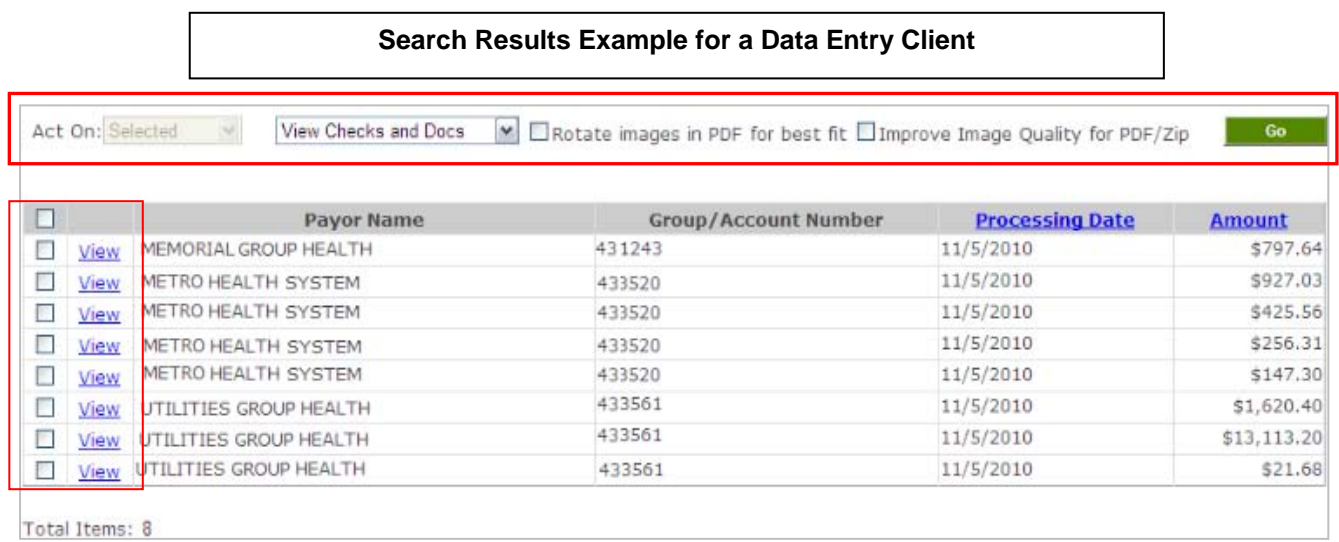

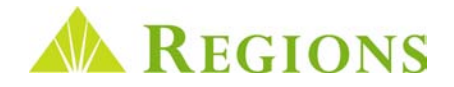

# **Correspondence**

## Viewing, Printing and Exporting

Frequently, your remitters include documents with a payment that are not a part of a payment transaction. These types of documents are referred to as **Correspondence** and may include:

- Change of address requests from your remitters
- Important communications from a client's remitter to the client
- Changes in payment terms notification from your remitter

Many lockbox clients request their **correspondence** to be returned by return package mail. An alternative to the return packaging is to subscribe to the **Correspondence Imaging Service** so that users can view the documents online. To view scanned correspondence**:** 

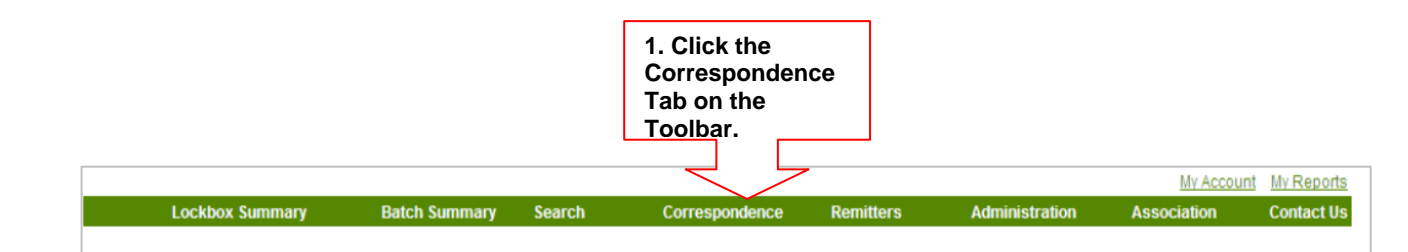

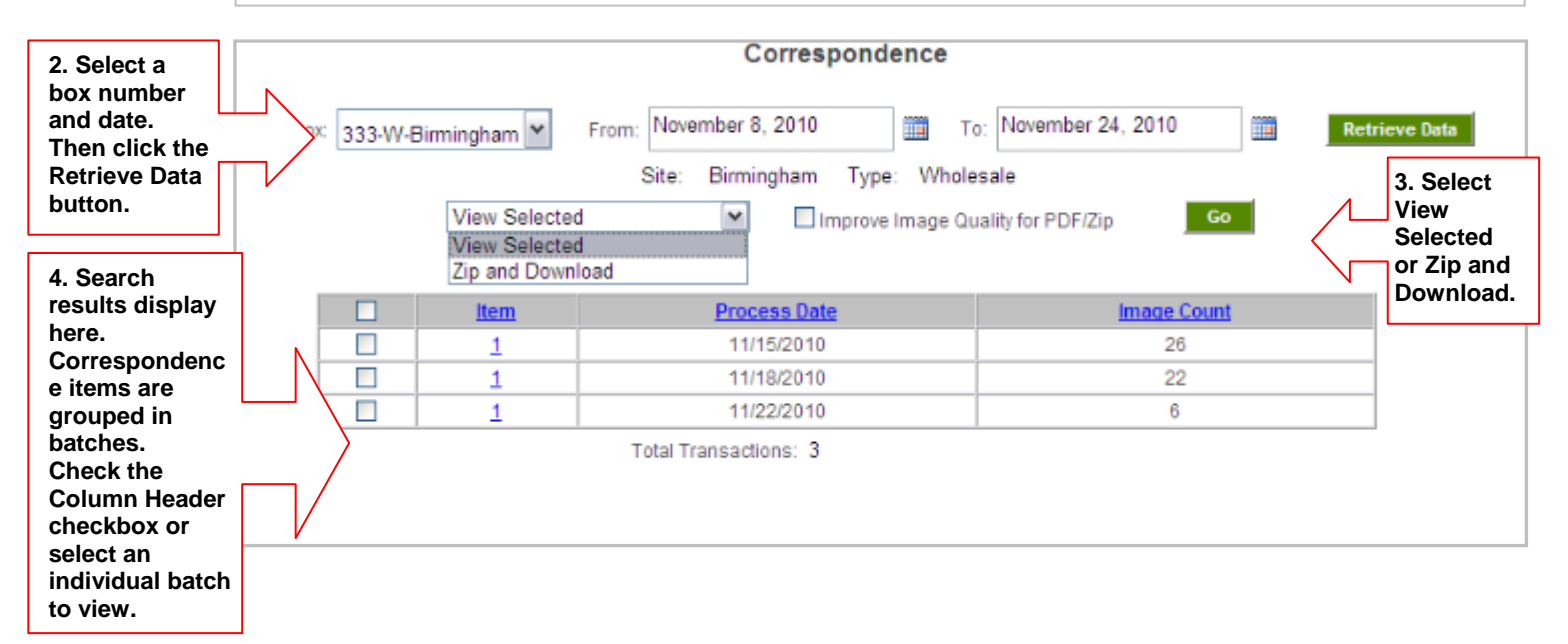

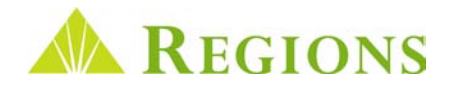

# Remitter Function

If you are a **Wholesale Lockbox non-data entry** subscriber, the **Remitter** screen gives the ability to enter **remitter name and check data** so that searches can be conducted on processed payments. In addition, when remitter information has been entered and saved, remitter names will display on the **Batch Detail screen, Detail Deposit reports, Search results** and **CSV file downloads** as payments are processed for the particular remitter entered. The remitter screen is comprised of three sections:

**Section 1 – Remitter Download and Remitter Search:** Used to download a list of previously entered remitter names in a .csv file format and to search for specific remitters in order to edit the entry.

**Section 2 – Remitter List:** Displays a list of **all remitter names** a**nd check information** that have been entered and the **Box Number** for which the remitter information was added. This screen includes the ability to **Edit** or **Delete** entered remitter data.

**Section 3 – Add Remitter Data Section:** Select the box number (if applicable) for which you expect to receive frequent payments, and then enter the **Routing Number**, **Check Account Number** and **Remitter Name** exactly as you want the name to display.

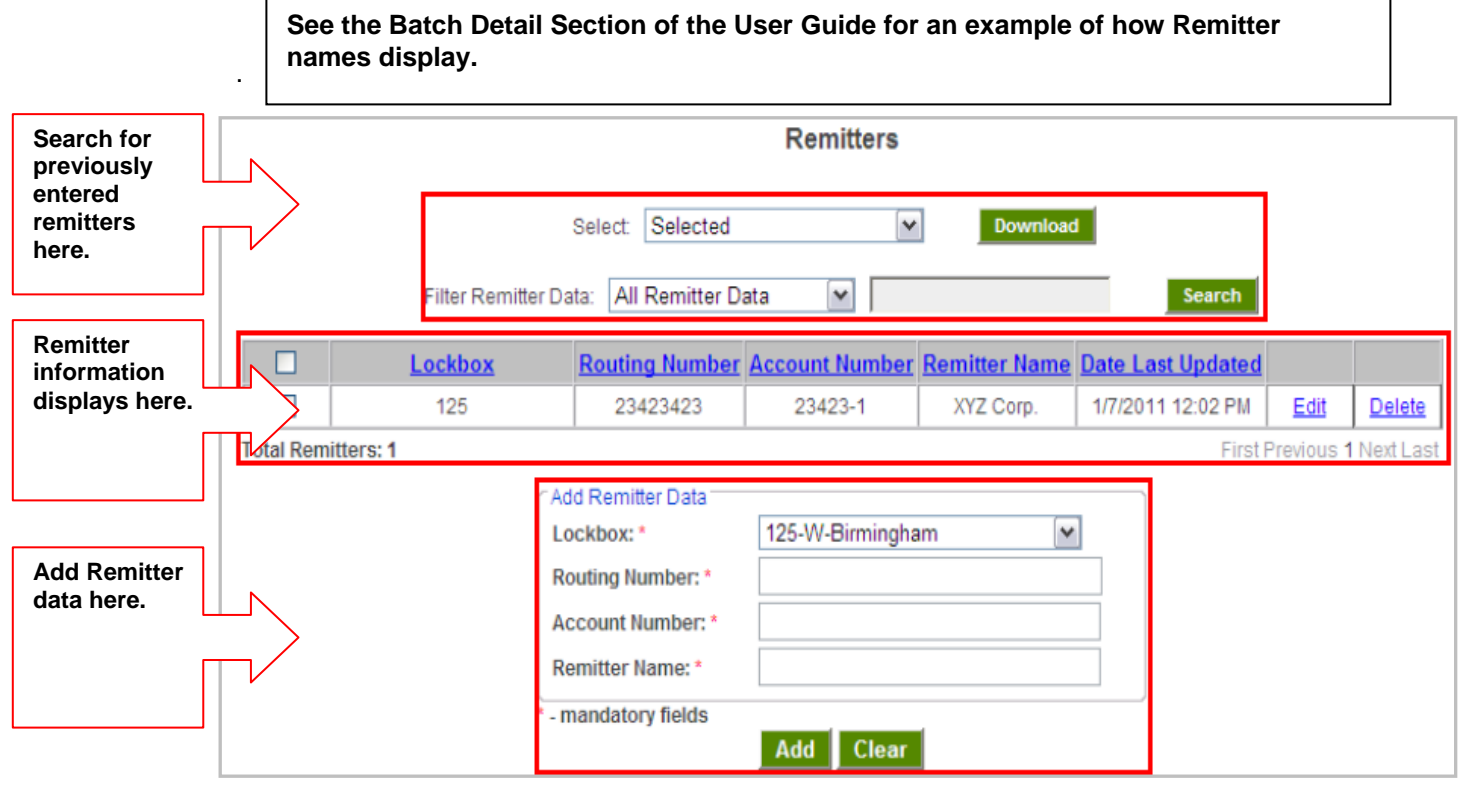

**Note: You may use Batch Detail or the Search Screen to obtain check images to obtain Remitter Data.**

This guide is for general informational and reference purposes only and is entirely subject and subordinate to the terms of the respective written agreements for the products and services described above. This guide does not constitute a contract or representation or warranty of any kind, express or implied, nor does it in any way supplement, replace, modify, or amend the terms and provisions of the written agreements that govern the products and services. You should review actual product and service agreements carefully to understand the terms that govern the products and services and the rights, responsibilities, and liabilities of parties thereunder.

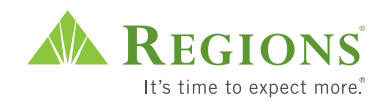